# **ИНСТРУКЦИЯ**

### **по заполнению пропуска на вход и пребывание на Физическом факультете МГУ имени М.В. Ломоносова**

- 1. Заявка на пропуск заполняется **на одного человека или на списочный состав**.
- 2. Для оформления пропуска необходимо в бланк заявки (служебная записка) "Проход и круглосуточная работа" внести следующие данные: Ф.И.О. сотрудника/сотрудников, должность, согласие **каждого** сотрудника и подпись, дату/период посещения, место пребывания (здание/корпус, помещение).

#### **Заявка, в которой отсутствует обязательная информация для оформления пропуска, считается недействительной, и не будет рассматриваться.**

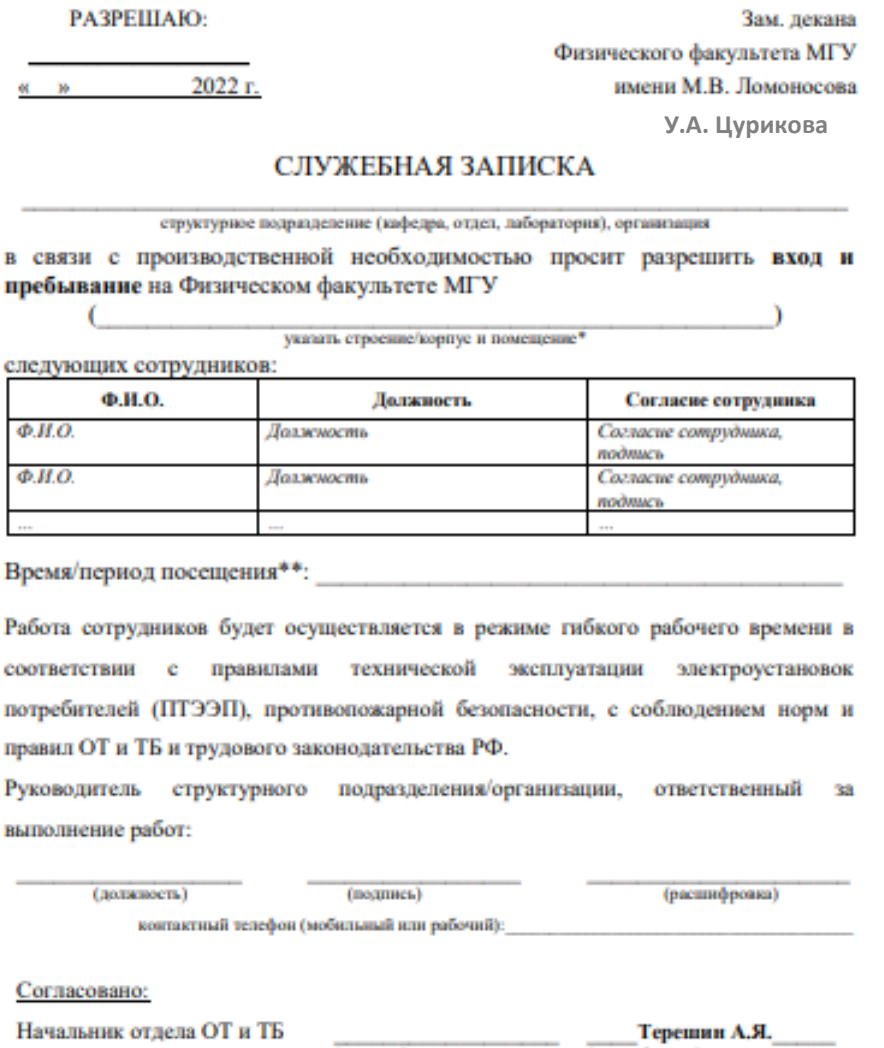

(nomines) (расшифровка) Начальник отдела кадров Ковалева Л.К. (nomines) (расшифровка) Председатель Профкома сотрудников Сырьев Н.Е. (nonmes) (расшифровка)

\*Номера и названия корпусов: стр.2 (основной корпус), стр.8 (корпус низких температур), стр.19 (корпус гидрологии), стр.35 (ЦКП), стр.62 (КНО). Служебная записка действует на одно помещение. \*\* Срок действия разрешения не превышает квартала (3 месяцев).

Заполненный документ необходимо распечатать, отсканировать и скан загрузить в СЭД. С [образцом заявки](https://phys.msu.ru/rus/about/structure/admin/AKHR/) можно познакомиться на сайте физического факультета МГУ.

- 3. Заявки на пропуска, направляемые через СЭД МГУ, согласовываются (**только!**) **руководителями структурных подразделений**.
- 4. Заявки подаются **не менее, чем за 2 рабочих дня** до даты посещения.
- 5. Бланк заявки можно скачать с сайта физического факультета

# **Порядок подачи заявки через СЭД МГУ**

Для подачи заявки на пропуск в здание физического факультета Московского университета через систему электронного документооборота (далее - СЭД МГУ) необходимо выполнить следующие действия:

1. Войдите в СЭД МГУ ([https://docs.msu.ru/\)](https://docs.msu.ru/) под личным логином и паролем.

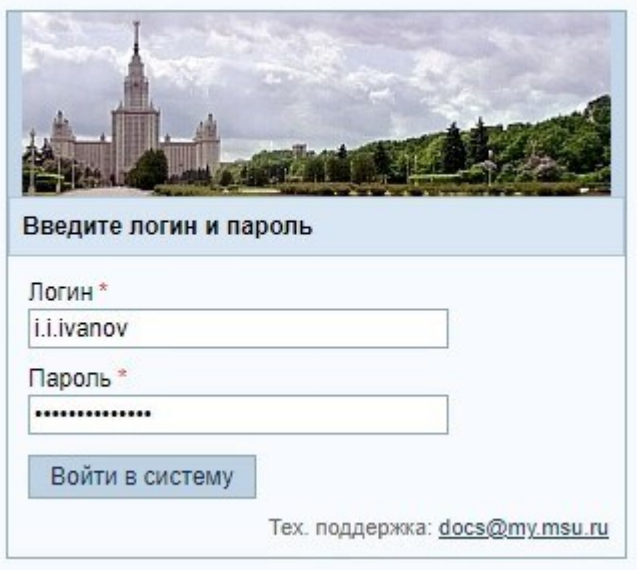

2. В личном кабинете СЭД МГУ создайте новый документ (СЭД – Рабочее пространство – вкладка **«Новый документ»**):

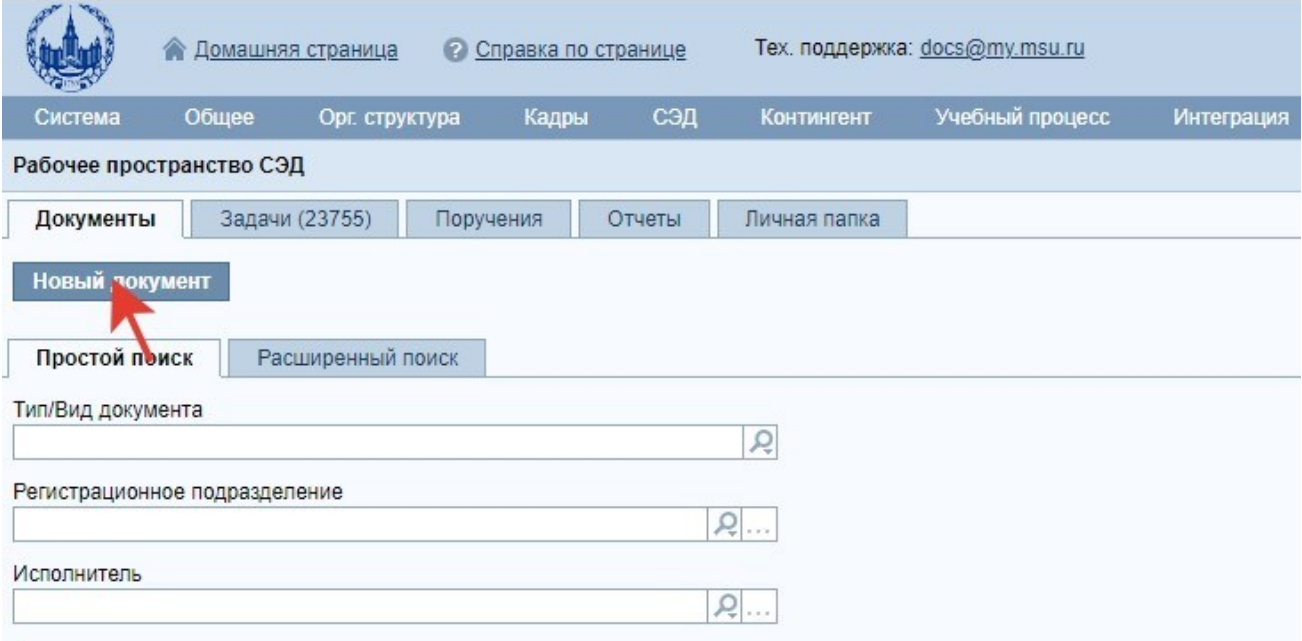

3. В открывшемся окне выберите вкладку «**Выбор шаблона документа**». Затем установите фильтр «**Тип/вид документа**»: «**Информ. - справочные / Заявка на проход и пребывание на физическом факультете МГУ**

Вы можете воспользоваться фильтром, чтобы найти нужный шаблон заявки Физического факультета. Для этого достаточно в поле **«Краткое содержание»** фильтра ввести, например, строку «… *заявка»*.

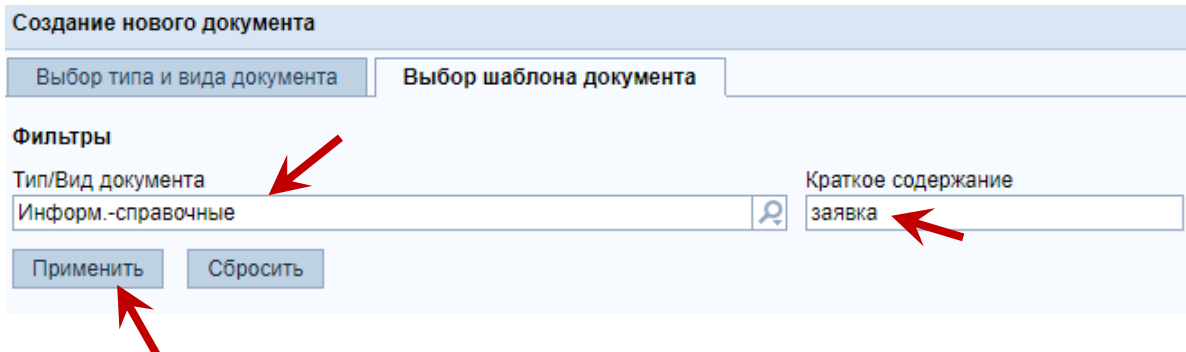

4. Из предложенных вариантов шаблонов перейдите по ссылке «**Заявка на оформление разового пропуска в здание физического факультета МГУ (резиденты)**».

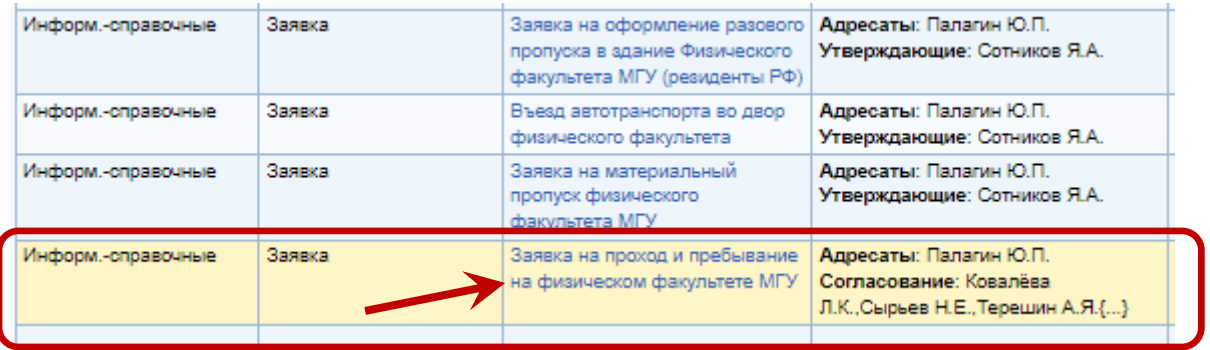

#### 5. Загрузите файл заявки со списком посетителей как основное вложение:

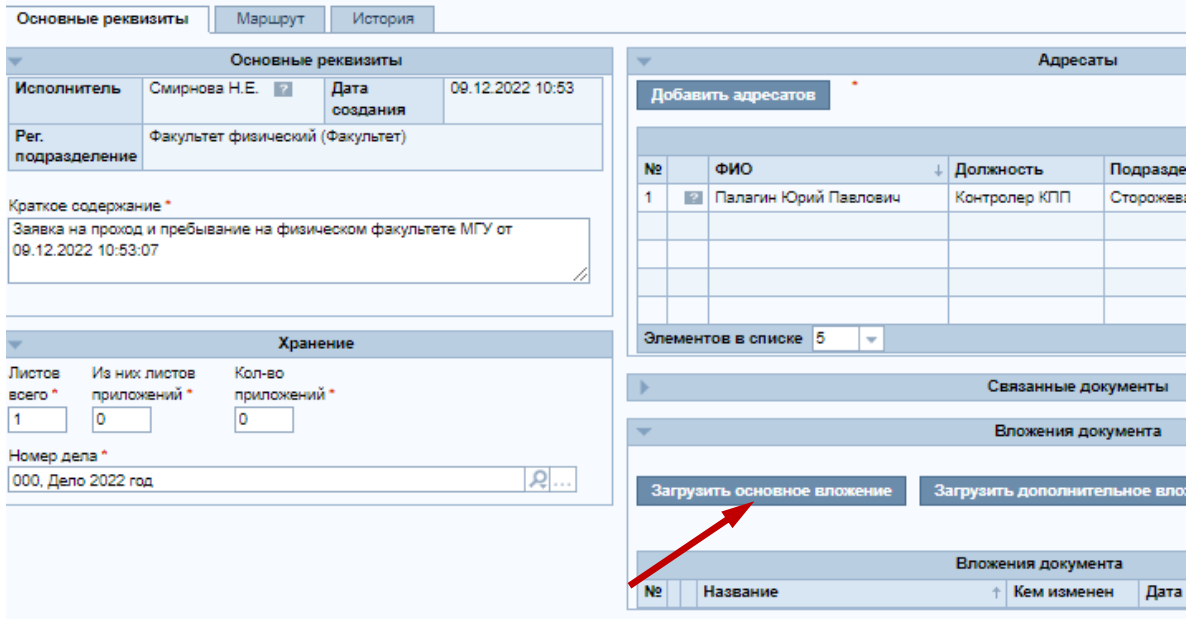

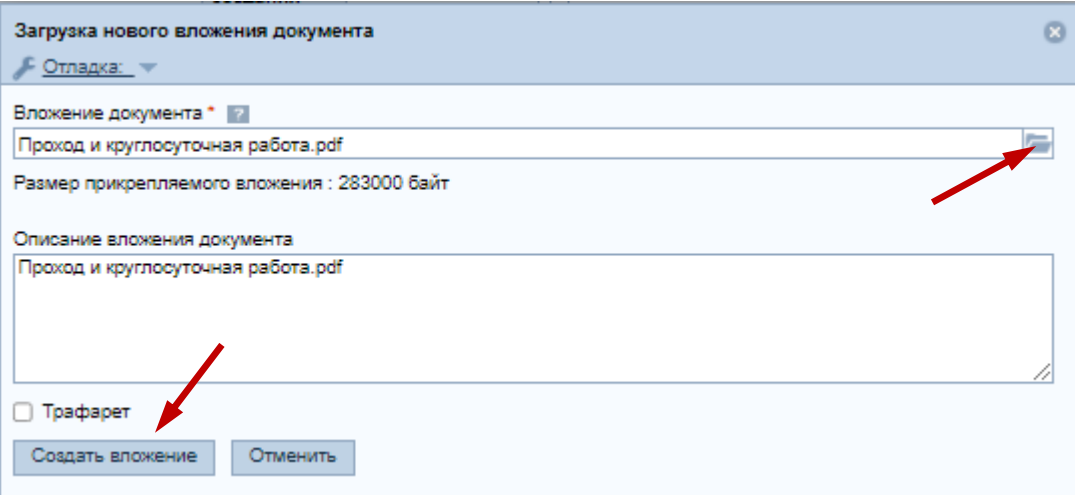

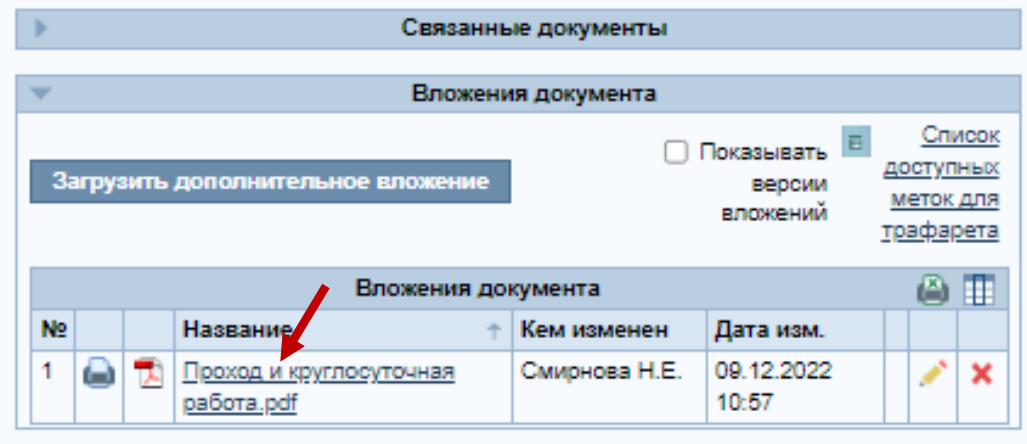

6. После заполнения основных реквизитов, перейдите на закладку **«Маршрут»**.

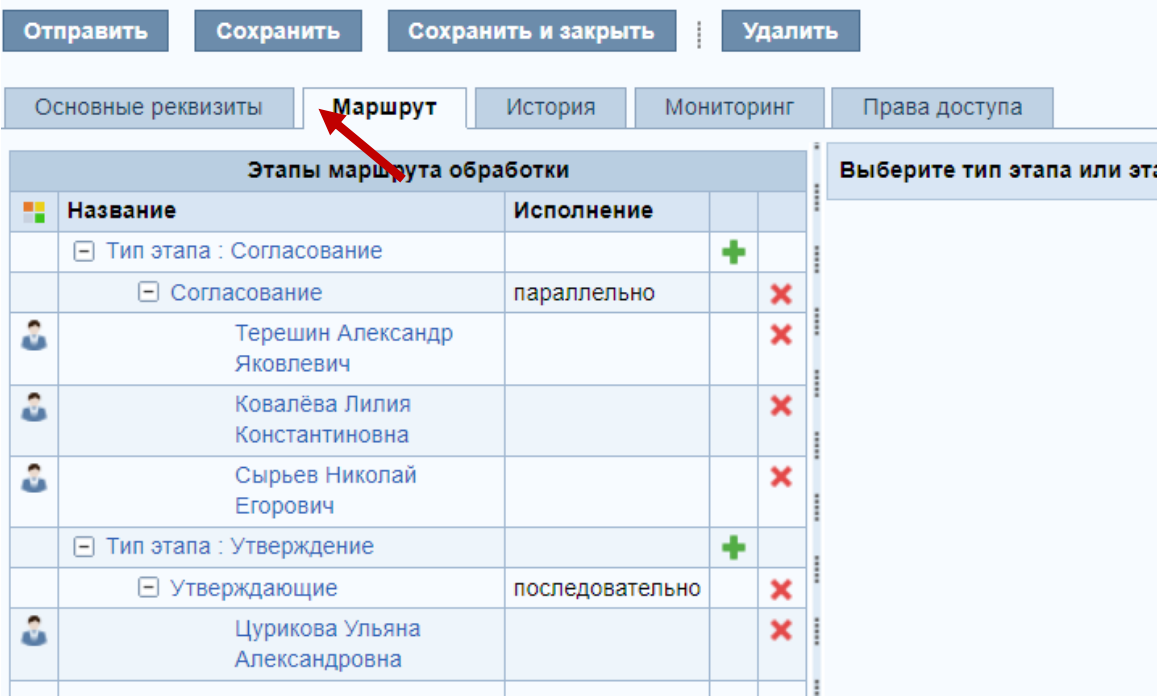

В блоке **«Этапы маршрута обработки»** нажмите на ссылку «**Согласование**» (1). Справа появится блок **«Список исполнителей»**, в котором Вы можете добавить исполнителя (кнопка «**Добавить исполнителей**») (2).

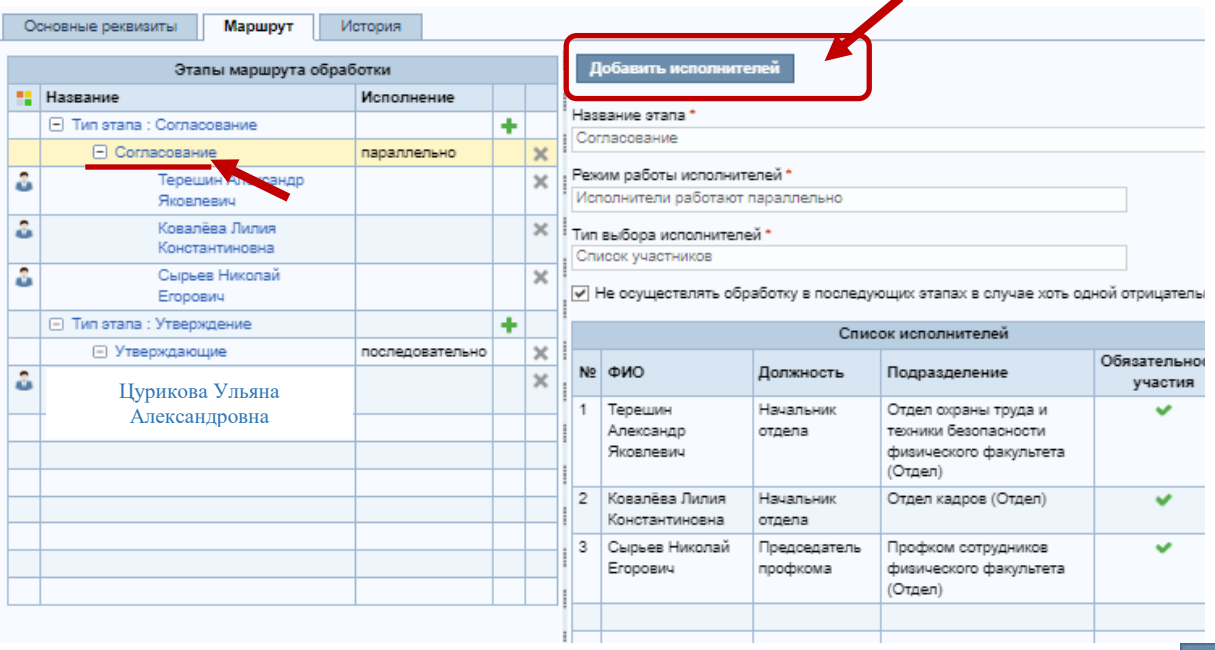

7. С помощью фильтра найдите руководителя своего подразделения и нажмите >>

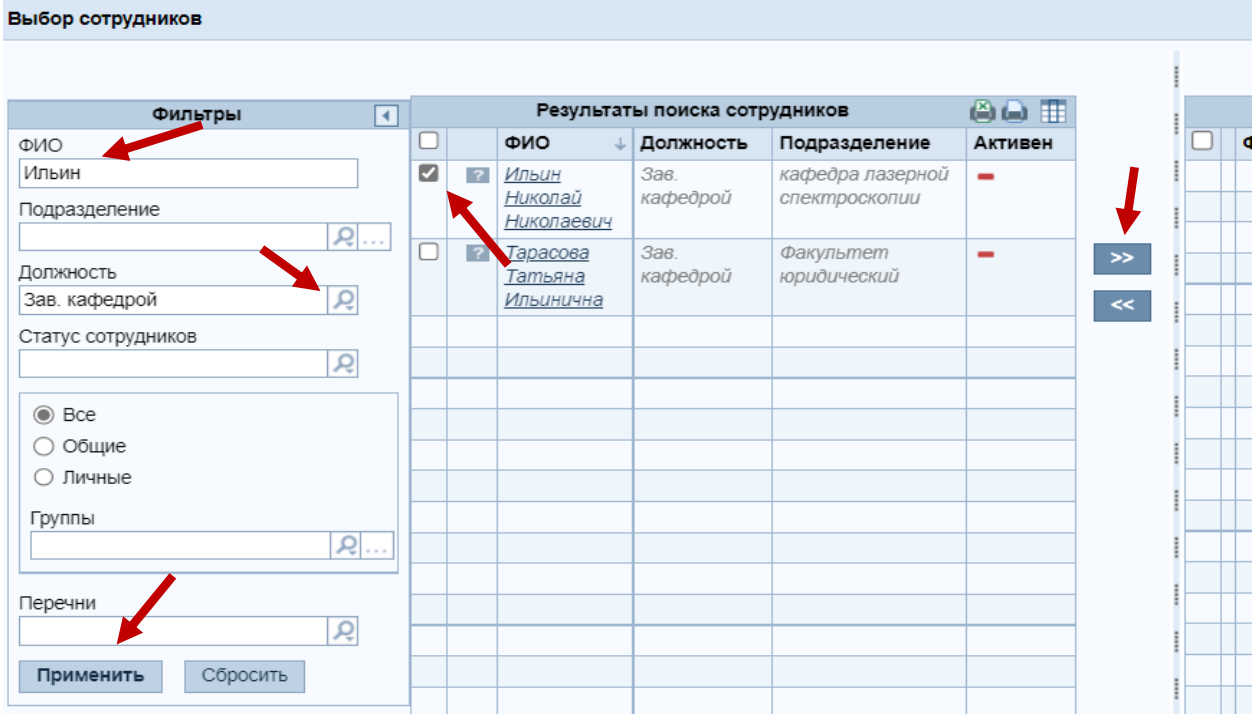

Завершите выбор, нажав на кнопку "Завершить выбор"

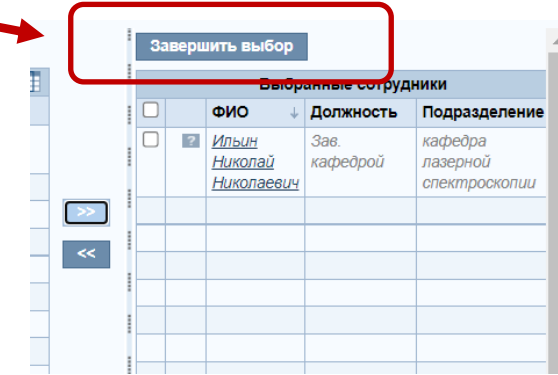

8. После чего в подгруппе **«Согласование»** появится выбранный руководитель.

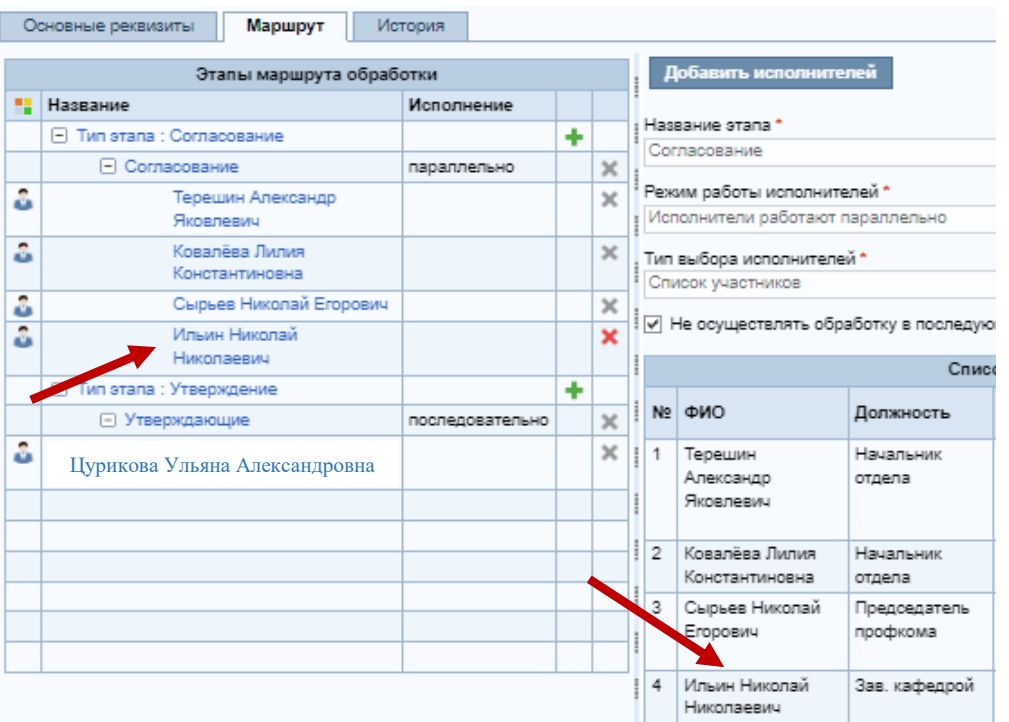

9. На любом из этапов, перед отправкой заявки, Вы можете сохранить или удалить её с помощью кнопок панели.

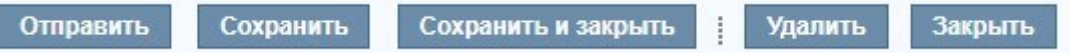

10. После заполнения **обязательных полей** в блоке **«Основные реквизиты»** и **выбора согласующего руководителя** Вашего подразделения, заявку можно отправить, нажав кнопку «**Отправить**».

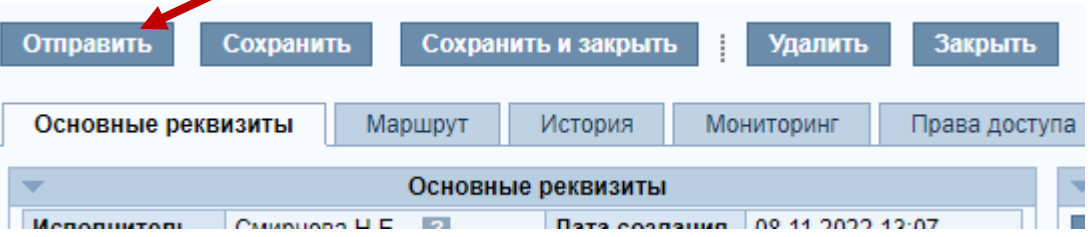

11. Если в заявке была допущена ошибка на этапе согласования или утверждения, её можно отозвать с помощью соответствующей кнопки **«Отозвать документ»** для доработки.

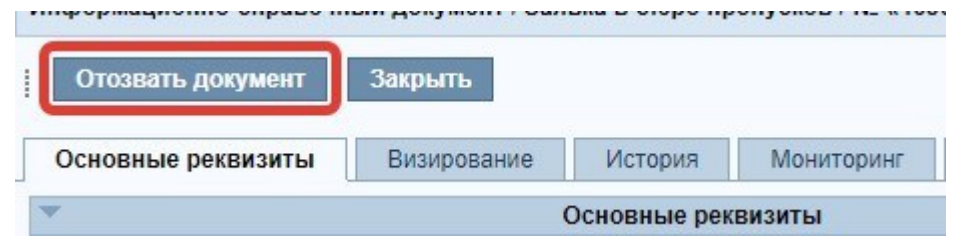

После внесения изменений, заявка снова может быть отправлена с помощью кнопки **«Документ доработан»**.

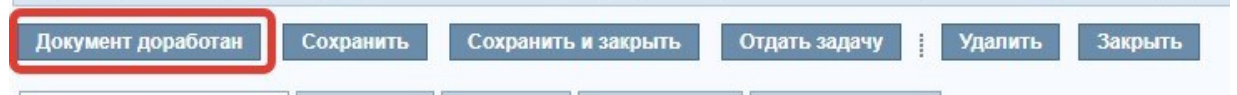

12. Отследить состояние своей заявки Вы можете во вкладке «**История**» или получить уведомления на электронную почту об изменении её статуса.

## **Схема оформления заявки**

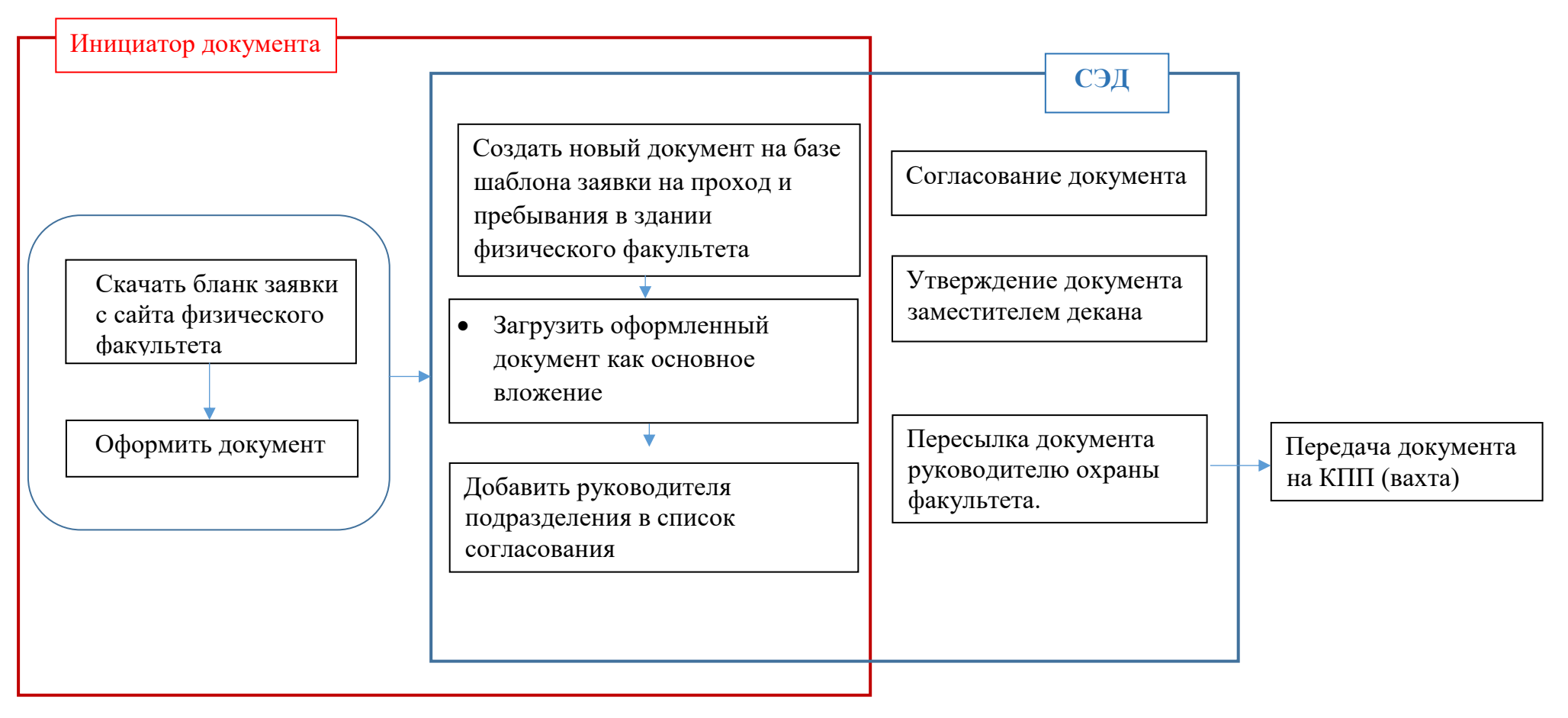